Managers,

There have been a few recent requests for instructions to utilize the Billerica Little League website to enter scores & statistics, view field availability, change games/practices, and add games/practices. Below are simple steps to do each of these.

First, you will have to start by log into the Billerica Little League Site:

#### **Logging in**

- 1. Use a web browser to navigate t[o http://billericalittleleague.org](http://billericalittleleague.org/)
- 2. Click on the "Sign in" link toward the top right of the page

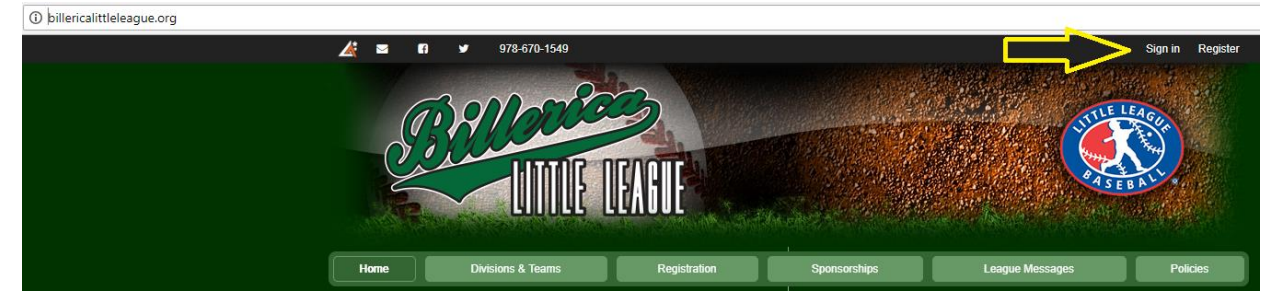

3. Enter your Email Address and Password in the box and click the "Submit" button:

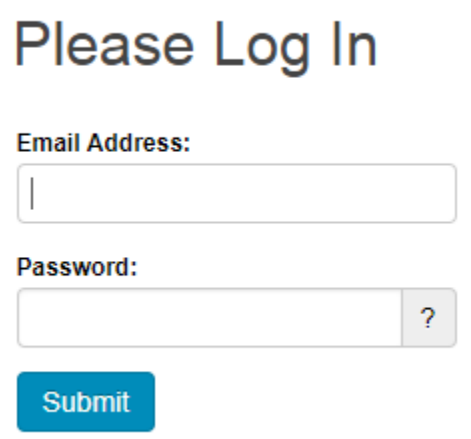

4. You are now logged into the system and can perform any of the tasks below.

#### **How to Enter scores and statistics**

1. Once you are logged into the system, click on the "Divisions & Teams" Button in the banner

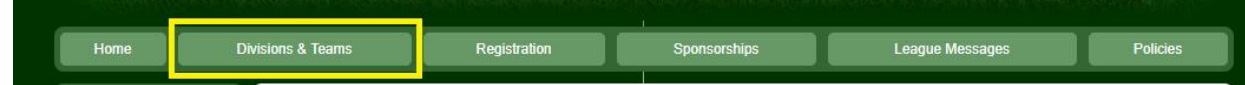

2. Select your Division and Team in the dropdown boxes

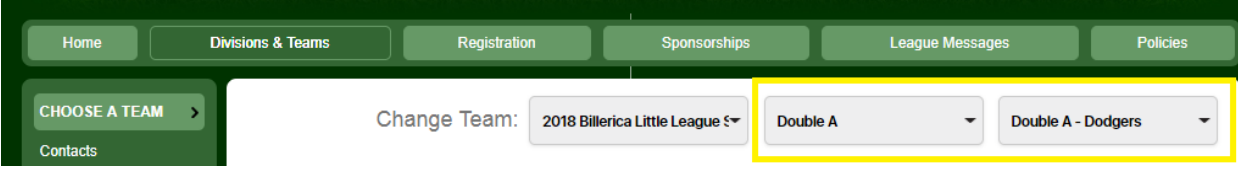

3. Next, click on the "Results" button on the left menu and the site will list all games played on or before today's date

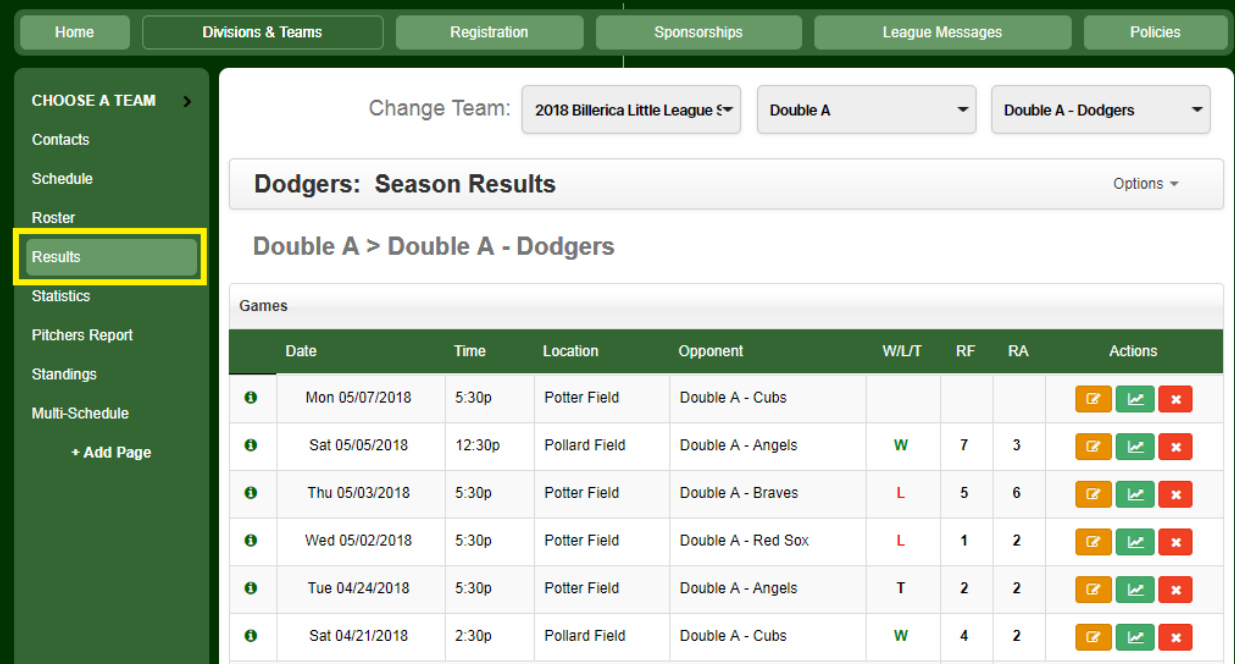

4. To enter the score, click the orange icon next to the game you want

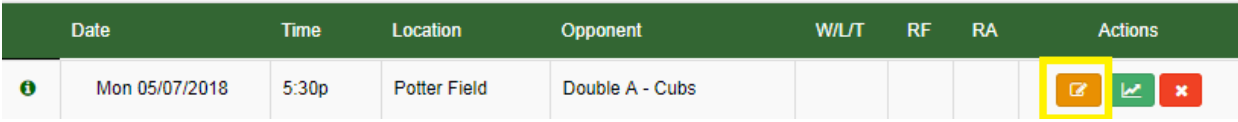

5. Enter the runs for your team and runs for the opponent. If you want, you can also provide an Event Write-up.

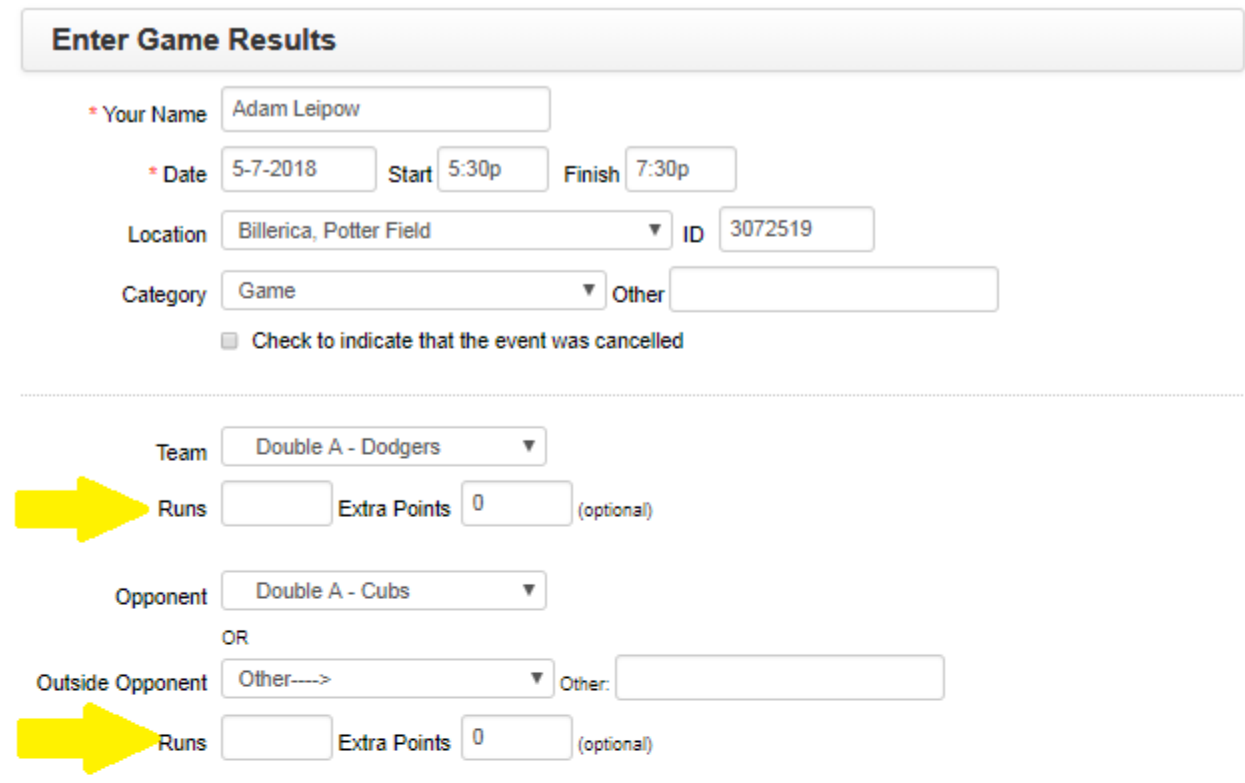

#### Event Write-up

(Heads-up! Comments entered will be public if this organization's results are public)

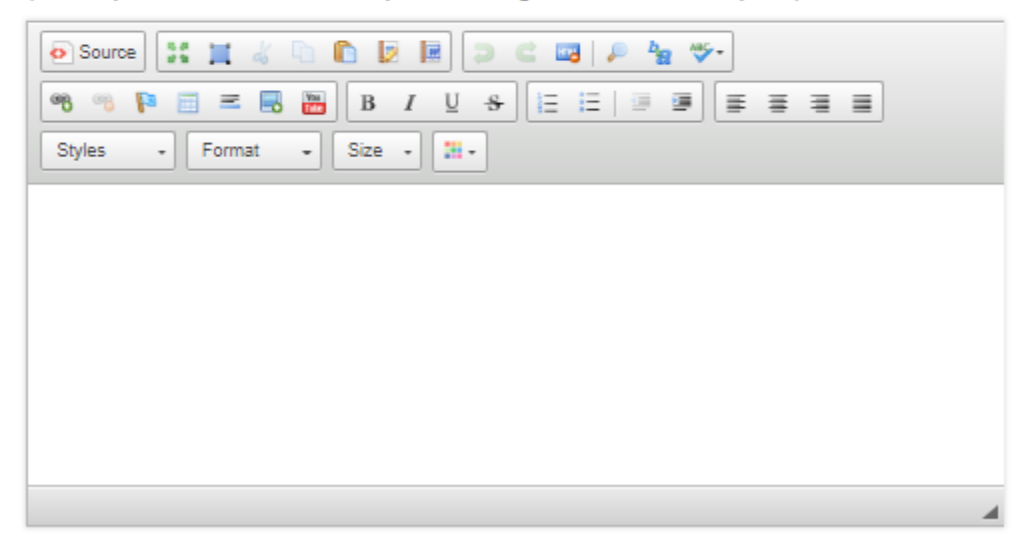

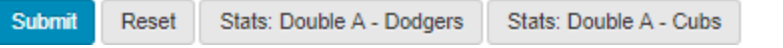

6. Once the scores are in, enter the statistics for each team by clicking on the "Stats" button for each team

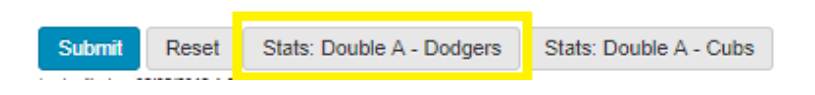

7. You have the ability to enter Pitching, Hitting, and Fielding data by clicking on each button. It is only required to enter pitches in the "PT" column

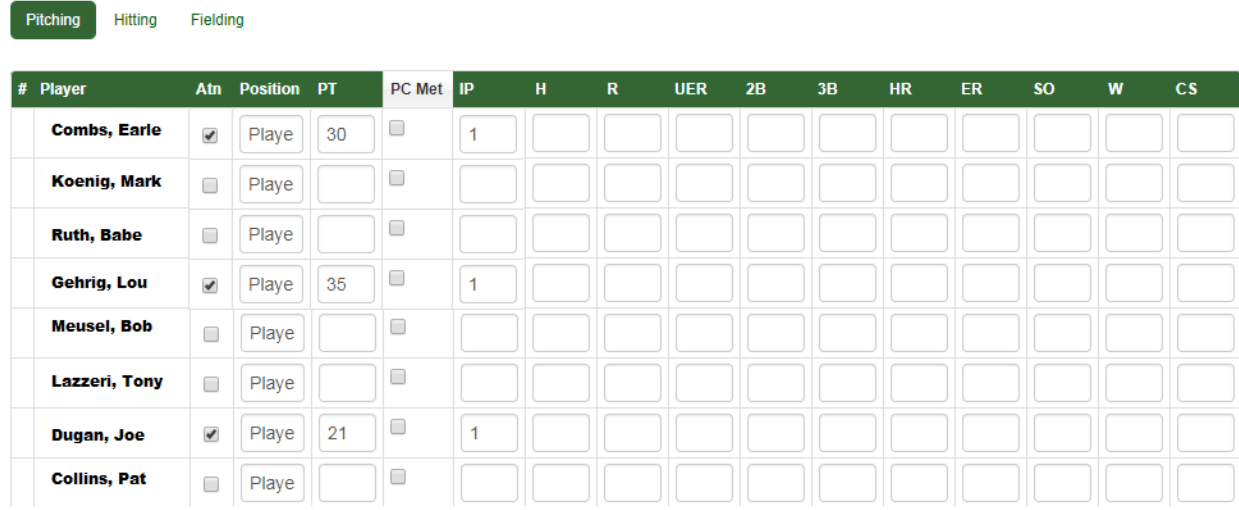

8. Once you are done entering stats for your own team, click the "Save" button.

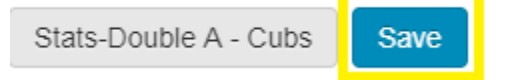

9. If you want to update stats or enter stats for the other team, you can enter stats by clicking on the green button back on the Results screen

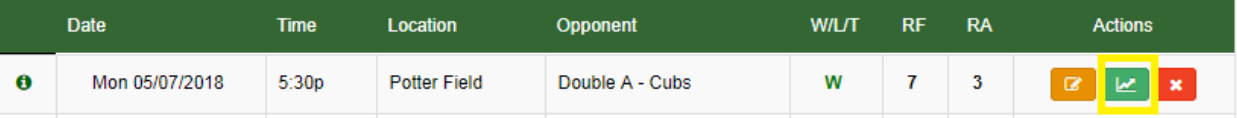

## **How to change games/practices**

1. Once you are logged into the system, click on the "Divisions & Teams" Button in the banner

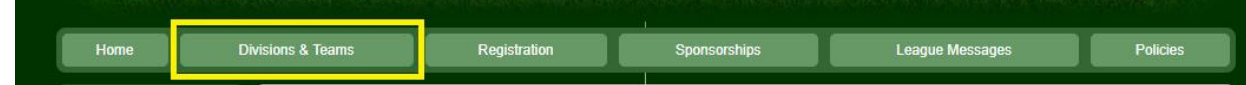

2. Select your Division and Team in the dropdown boxes

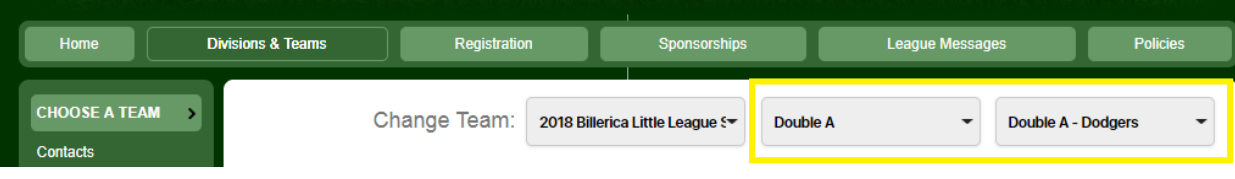

#### 3. Next, click the "Schedule" button on the left

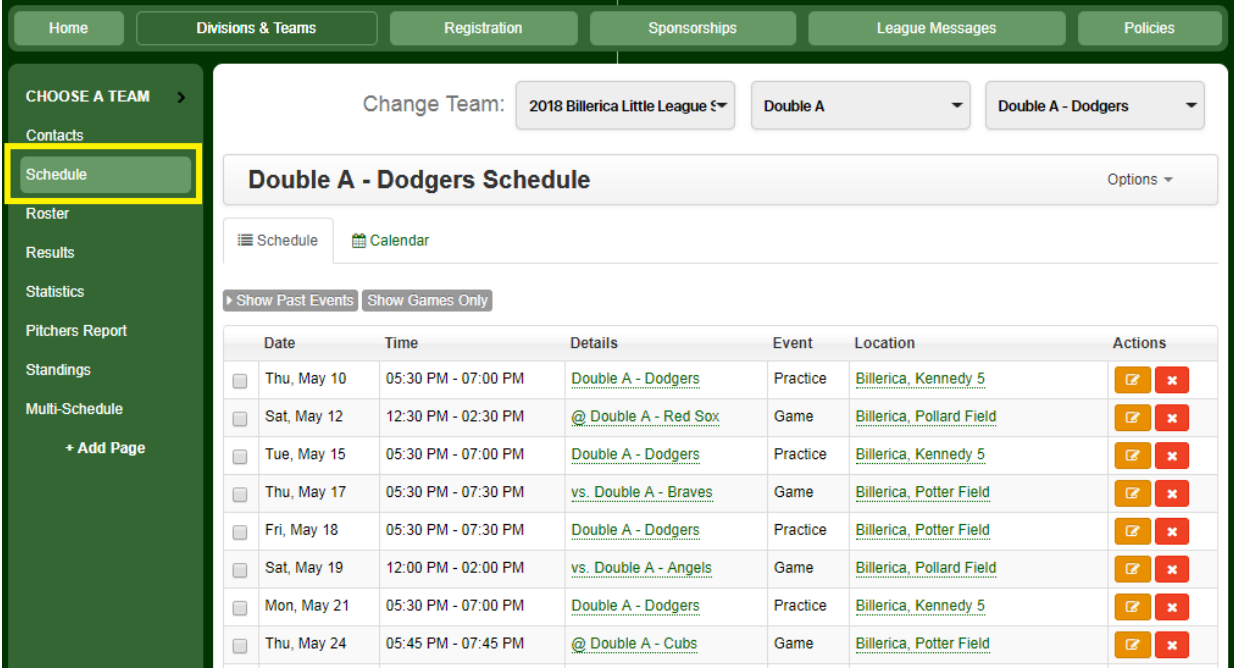

4. Click the orange icon next to the game or practice you want to change

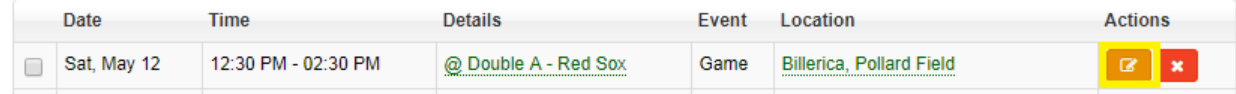

5. Edit the event details for the selected game or practice and click "Submit". You can control who will get notified about the new event by checking or unchecking the appropriate groups at the bottom.

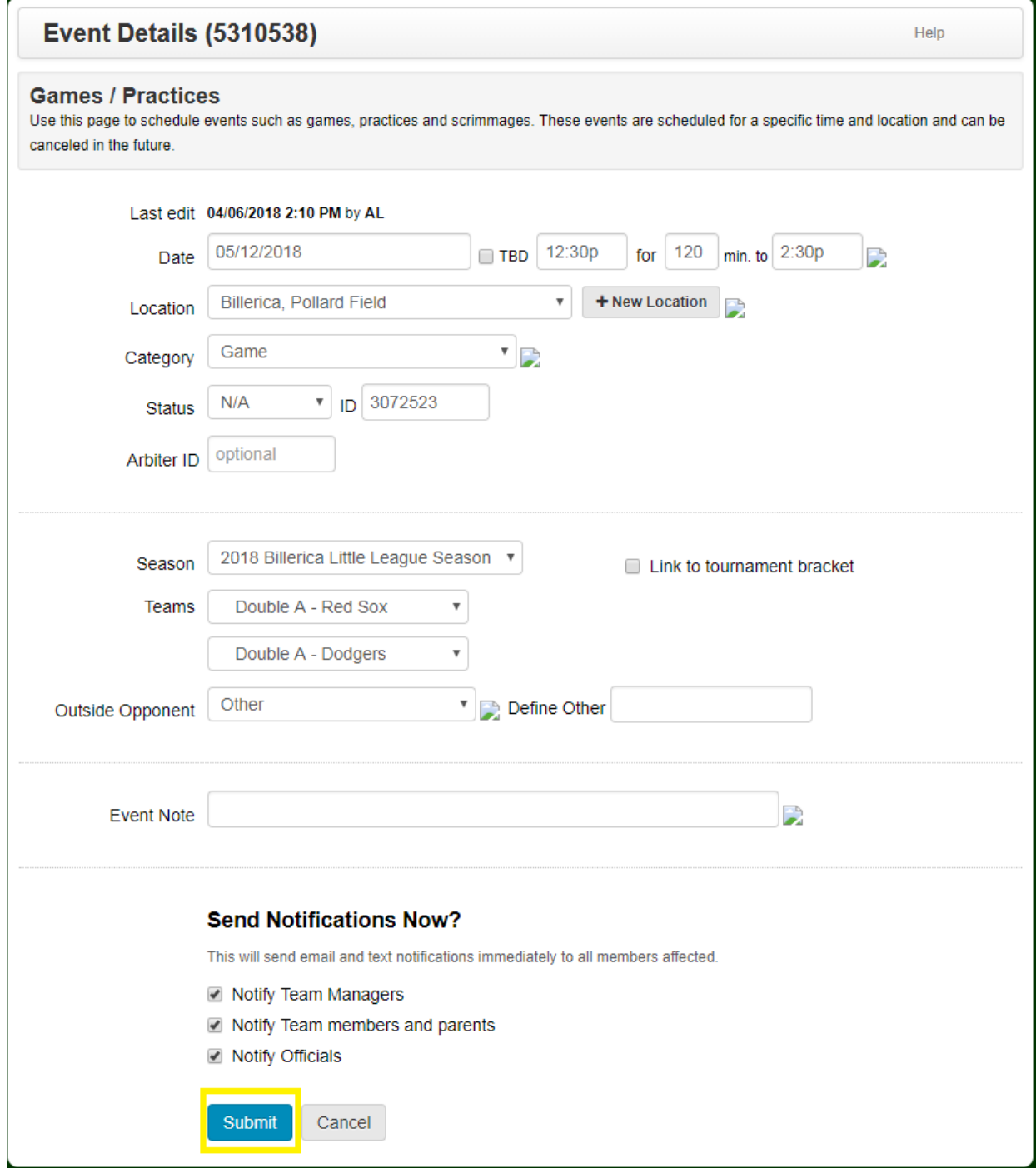

## **How to add an event**

1. Once you are logged into the system, click on the "Divisions & Teams" Button in the banner

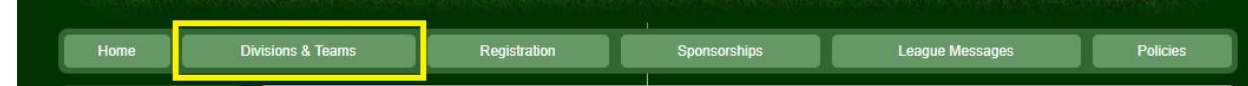

2. Select your Division and Team in the dropdown boxes

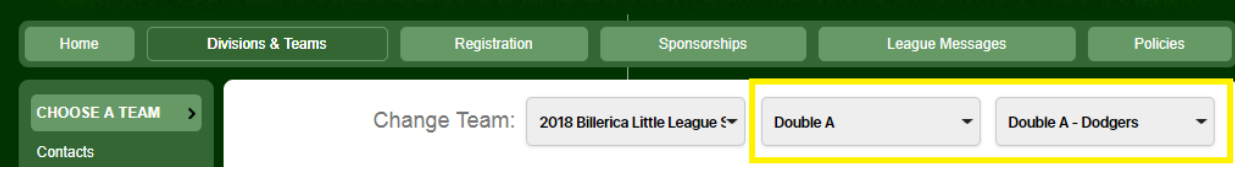

# 3. Next, click the "Schedule" button on the left

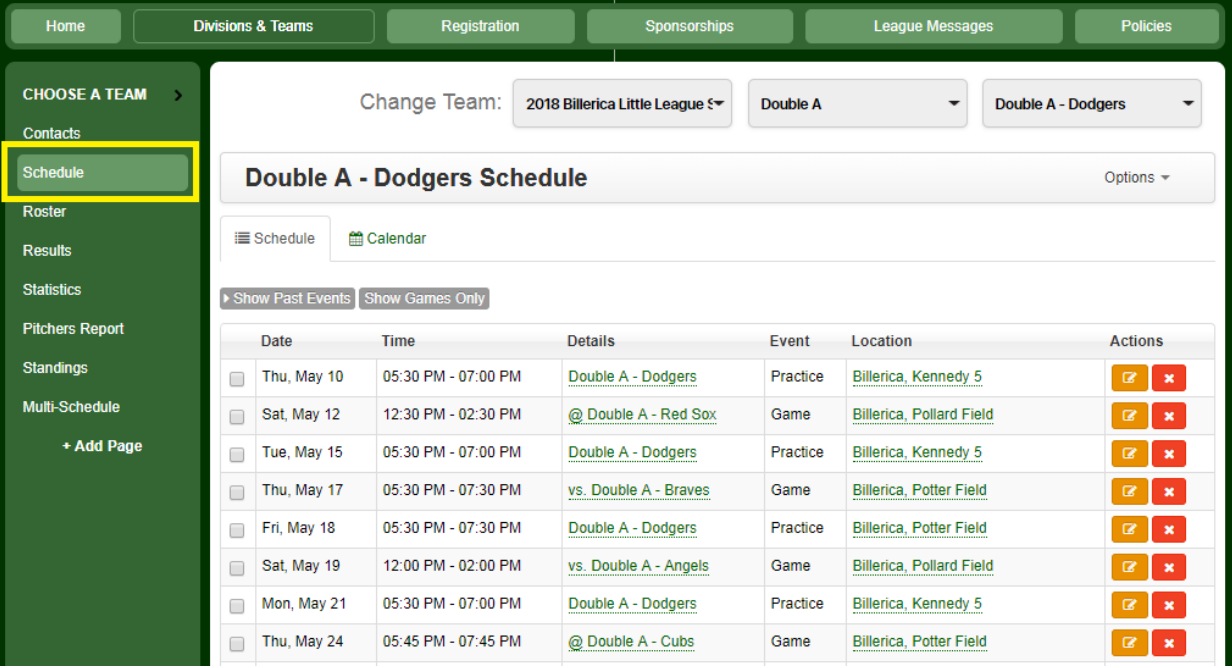

4. Next, click on the "Options" button toward the top right of the screen and it will bring up a menu. From that menu, click the "+ Add Event" link

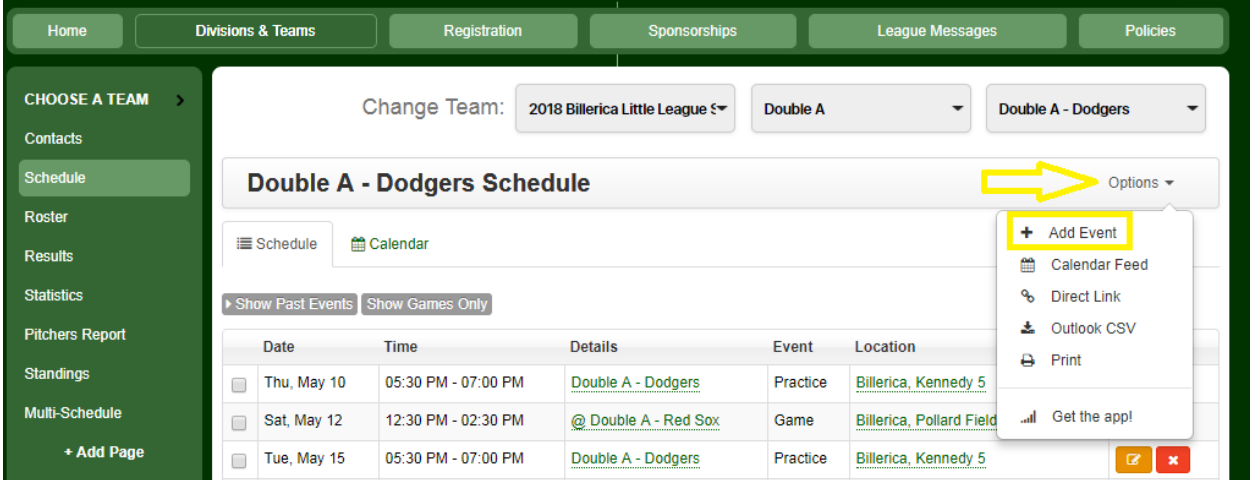

5. Enter your event details. Make sure the appropriate season (2018 Billerica Little League Season) and Team are selected. You can control who will get notified about the new event by checking or unchecking the appropriate groups at the bottom. When you are finished, save your event by clicking the "Submit" button.

Note: Certain combinations of locations, dates, and times may be grayed out. If this happens, it means that either the team or location has a conflict with the selected date and time.

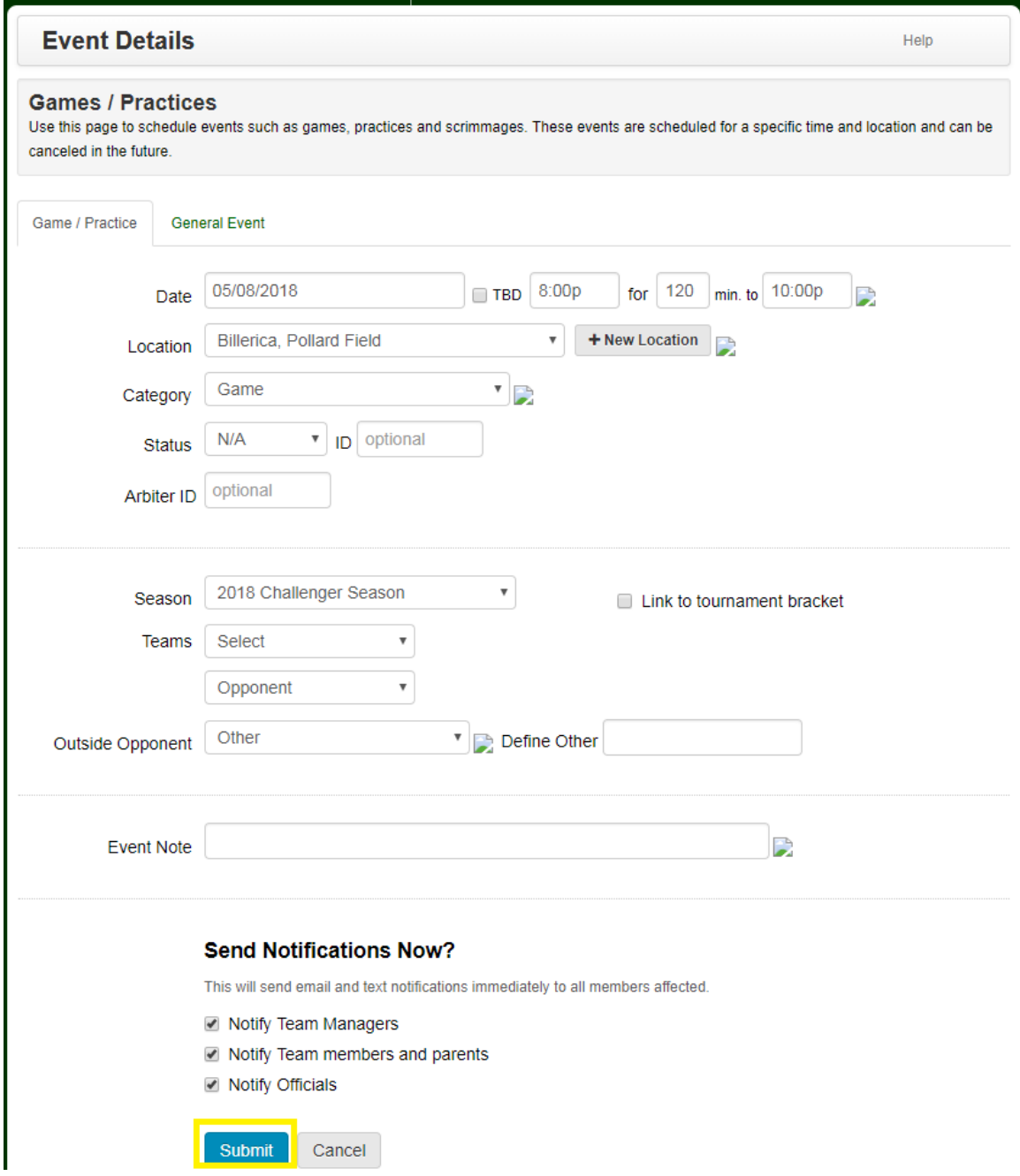

# **Links to view field availability**

[Locke 1](https://leagueathletics.com/CPanel/FacilitySchedule.asp?Facility=56671&org=BILLERICALITTLELEAGUE.ORG)

Locke<sub>2</sub>

[Forsyth Field](https://leagueathletics.com/CPanel/FacilitySchedule.asp?Facility=56661&org=BILLERICALITTLELEAGUE.ORG) – Vining

[O'Keefe Field –](https://leagueathletics.com/CPanel/FacilitySchedule.asp?Facility=56662&org=BILLERICALITTLELEAGUE.ORG) Vining

[Pollard Field](https://leagueathletics.com/CPanel/FacilitySchedule.asp?Facility=56674&org=BILLERICALITTLELEAGUE.ORG)

[Potter Field](https://leagueathletics.com/CPanel/FacilitySchedule.asp?Facility=56675&org=BILLERICALITTLELEAGUE.ORG)

[Kennedy 1](https://leagueathletics.com/CPanel/FacilitySchedule.asp?Facility=56663&org=BILLERICALITTLELEAGUE.ORG)

[Kennedy 2](https://leagueathletics.com/CPanel/FacilitySchedule.asp?Facility=56664&org=BILLERICALITTLELEAGUE.ORG)

[Kennedy 3](https://leagueathletics.com/CPanel/FacilitySchedule.asp?Facility=56665&org=BILLERICALITTLELEAGUE.ORG)

[Kennedy 4](https://leagueathletics.com/CPanel/FacilitySchedule.asp?Facility=56666&org=BILLERICALITTLELEAGUE.ORG)

[Kennedy 5](https://leagueathletics.com/CPanel/FacilitySchedule.asp?Facility=56667&org=BILLERICALITTLELEAGUE.ORG)